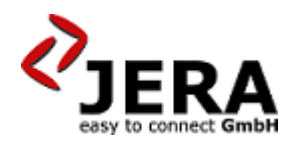

**Jera Software GmbH** Reutener Straße 4 79279 Vörstetten

## **Inhaltsverzeichnis**

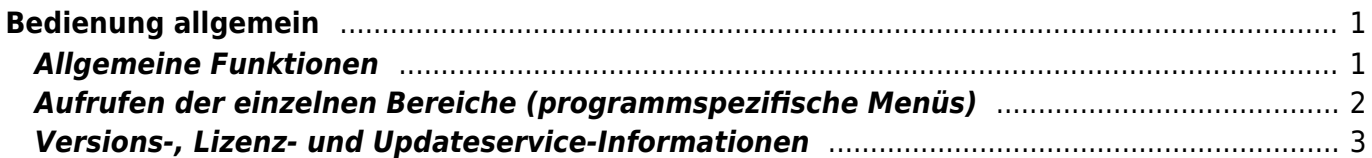

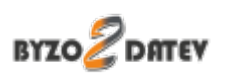

# <span id="page-2-0"></span>**Bedienung allgemein**

Im Folgenden ist ein Beispiel für die Menüleiste dargestellt.

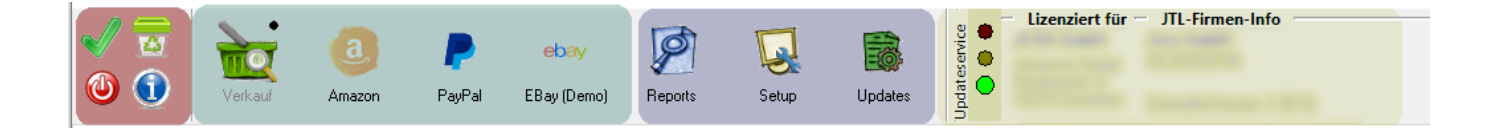

Im hier rot markierten Bereich finden Sie die allgemeine Funktionen.

Der mittige, hier grün dargestellte Bereich beinhaltet die programmspezifischen Menüs. Diese können variieren, je nachdem welches Produkt sie mit oder ohne AddOns einsetzen.

Reports ermitteln, Einstellungen tätigen und Updates durchführen können Sie im blau markierten Bereich.

Ganz rechts, gelb markiert finden Sie Informationen über den Updateservice, Ihre Lizenz und die Software Version.

### <span id="page-2-1"></span>**Allgemeine Funktionen**

Die Buttons für die allgemeinen Funktionen haben folgende Bedeutung

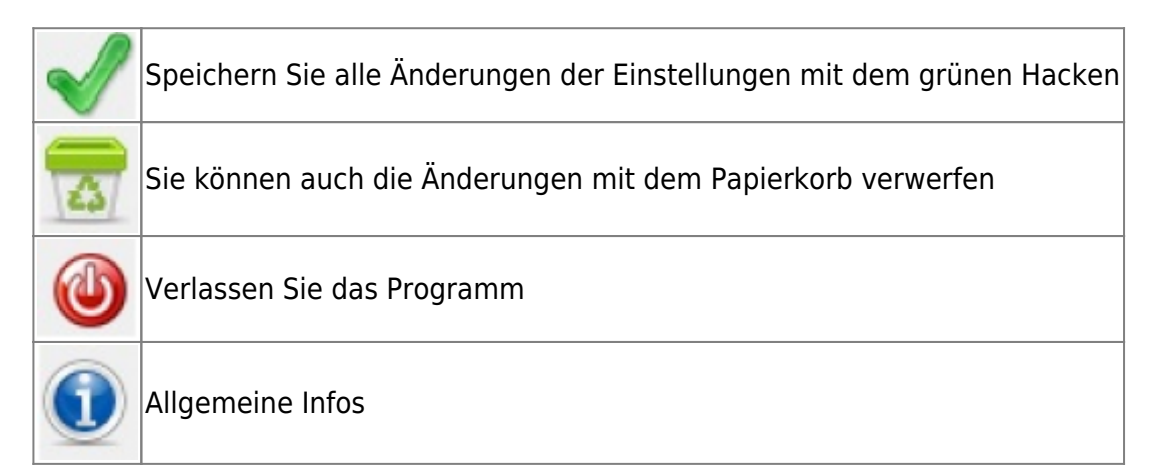

# **Aufrufen der einzelnen Bereiche (programmspezifische Menüs)**

#### **Bitte beachten Sie:**

Nicht alle der hier aufgelisteten optionalen AddOns / Payments sind für Ihr Produkt verfügbar!

Mehr Informationen über Preise, Verfügbarkeit, etc. erhalten Sie im Shop:

<span id="page-3-0"></span>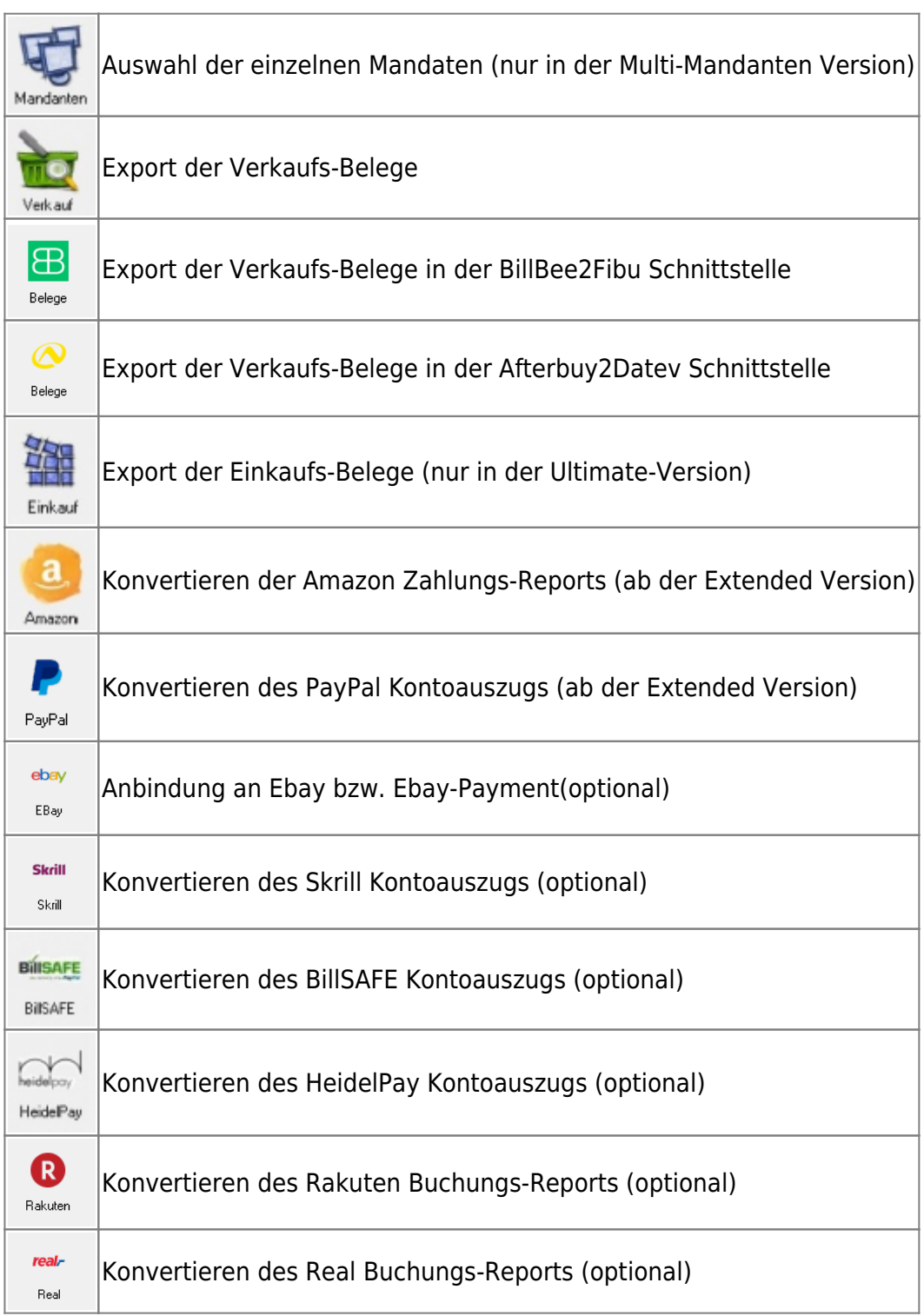

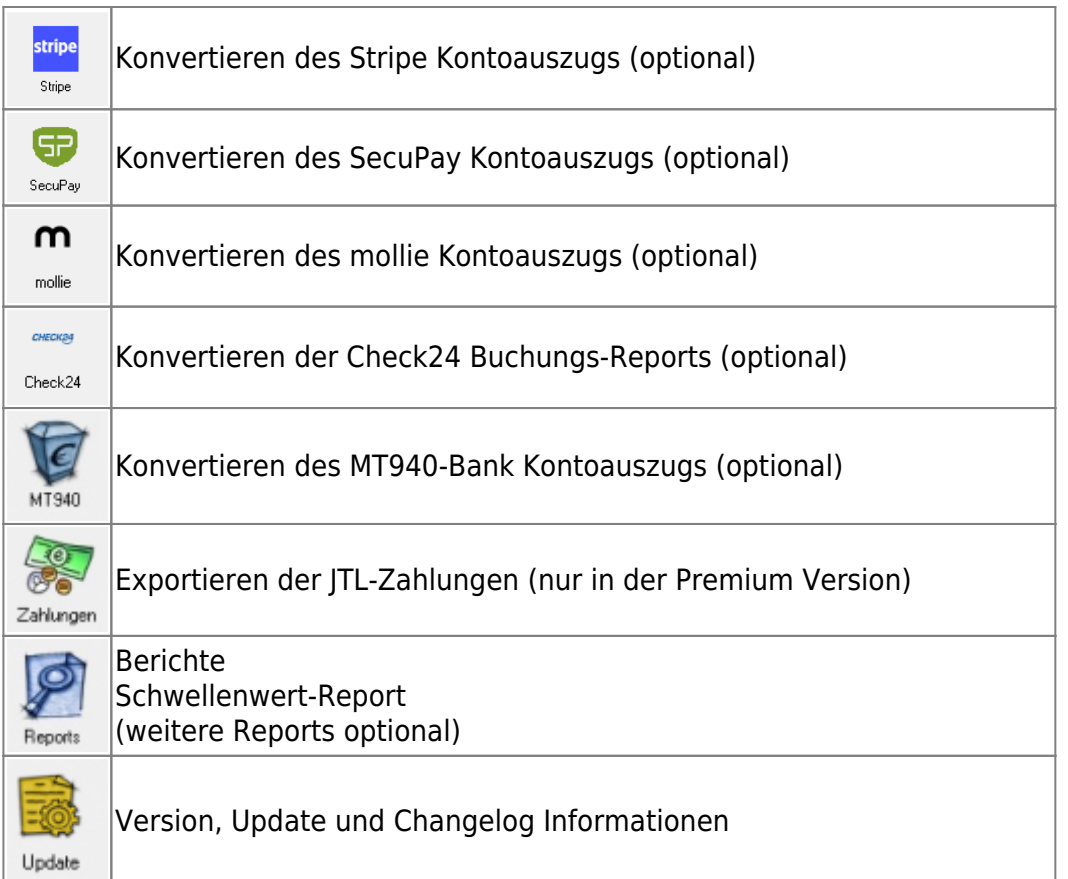

### <span id="page-4-0"></span>**Versions-, Lizenz- und Updateservice-Informationen**

In diesem Bereich wird der Lizenzinhaber sowie die Versionsinformationen angezeigt.

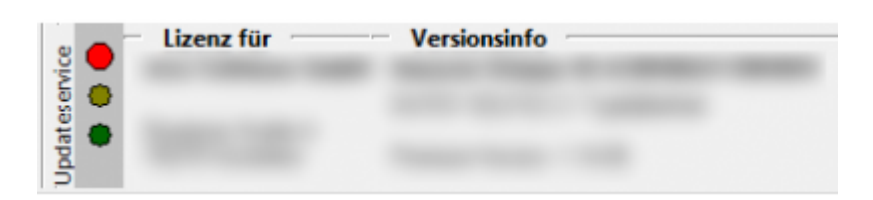

Die Ampel gibt an, welchen Status der Updateservice hat.

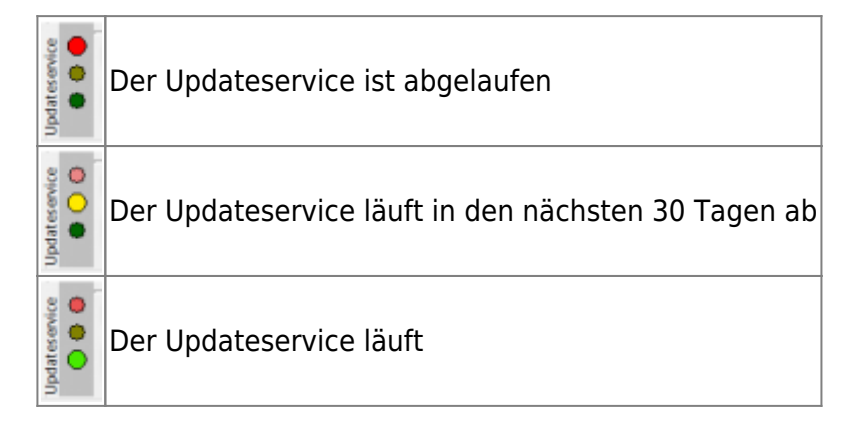

#### **Weiter zu: [Einstellungen Byzo](http://wiki.fibu-schnittstelle.de/doku.php?id=auctionstudio:setup_auctionstudio)**

#### **Zurück zu: [Installation der Schnittstelle](http://wiki.fibu-schnittstelle.de/doku.php?id=auctionstudio:installation)**

From:

<http://wiki.fibu-schnittstelle.de/>- **Dokumentation Fibu-Schnittstellen der Jera GmbH**

Permanent link: **<http://wiki.fibu-schnittstelle.de/doku.php?id=auctionstudio:bedienung>**

Last update: **2018/08/22 10:01**

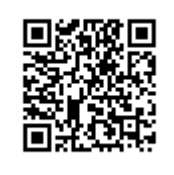